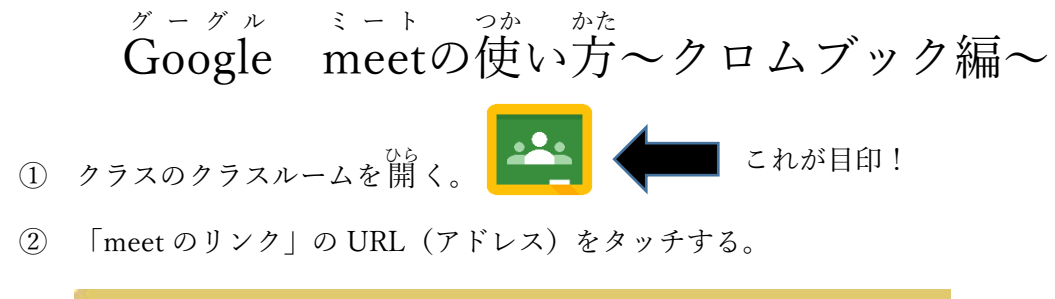

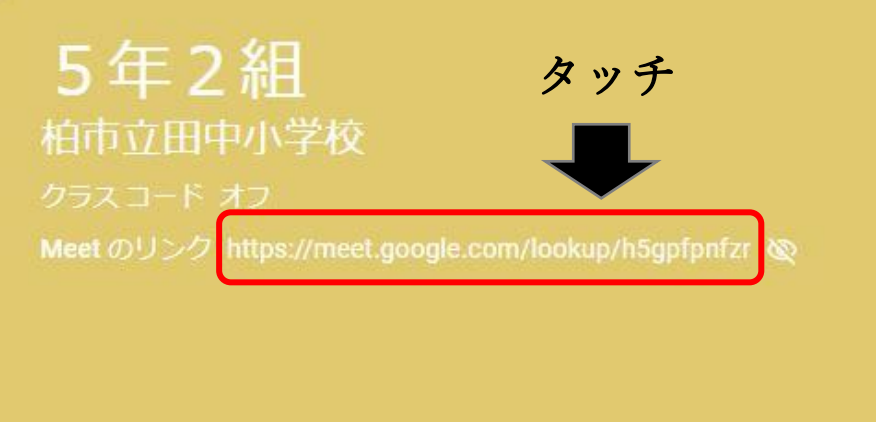

③ 「~が次の許可を求めています」は「許可 きょか」をタッチする。(2つ出てきます)

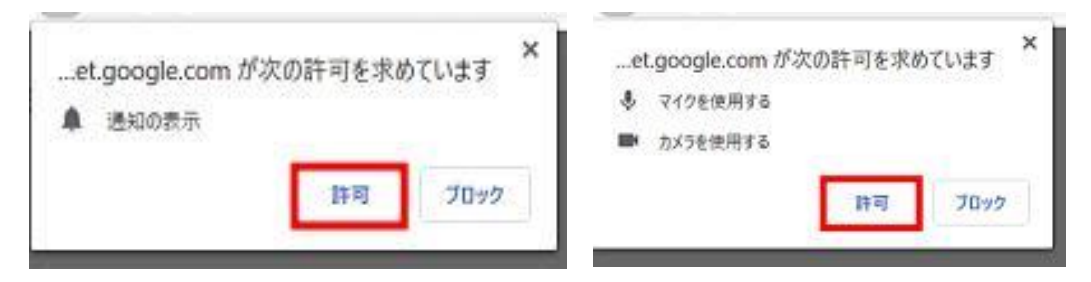

- ④ マイクボタンをタッチしてオフ(消す)と,カメラはオン(入れる)にする。 「^\*\* すく^\*<br>「今すぐ参加」をタッチする。
- **⑤ 参加できたら,右下の時計をタッチして,クロムブックの 音 「量 を 確 認 します。**

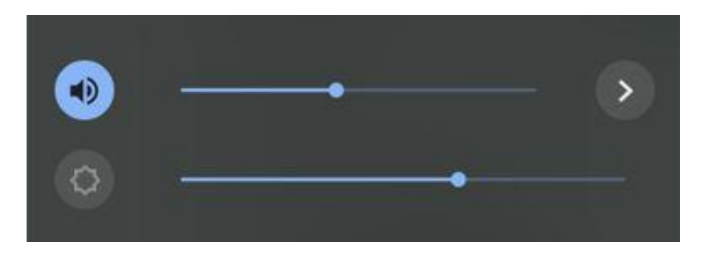

スピーカーマーク横の●を右 に動かすと音が大きくなりま す。 〉をタッチすると,マイクの ちょ<sup>うせつ</sup><br>調 節 もできます。

## 【meet のボタンの使い方】

meet に参加すると、下にこのようなボタンがあります。

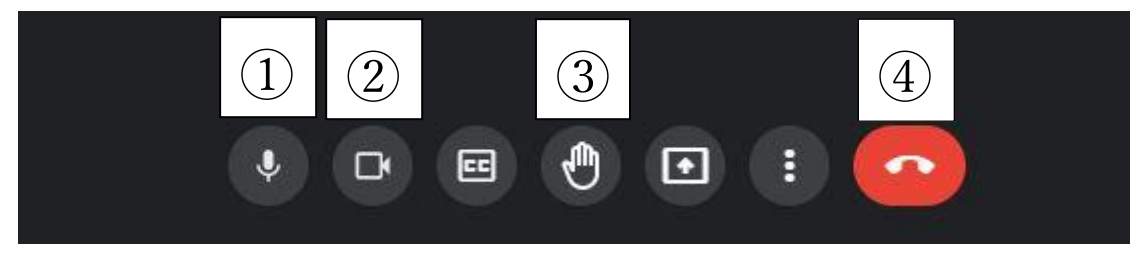

①マイクボタン:「/」が入っているとミュート(消す)になっています。 基本はミュートにします。

②カメラボタン:「/」が入っているとカメラオフ (消える) で, 自分の<sup>すがた、うつ</sup>りません。 ③ 挙 ピ<br>③ 挙 手 ボタン: 困 ったことや 質 問 があるときはタッチして,先生に知らせましょう。 ④ 退 出 たいしゅつ ボタン:meet から出るボタンです。 授 業 じゅぎょう が終わったらタッチしましょう。

## 音も聞こえないし,自分の声 こえ も聞こえていない・・・そんなときは

meet の画面の右下のボタンからチャットに書きこんで,先生に知らせましょう。 文字で先生と話ができます。

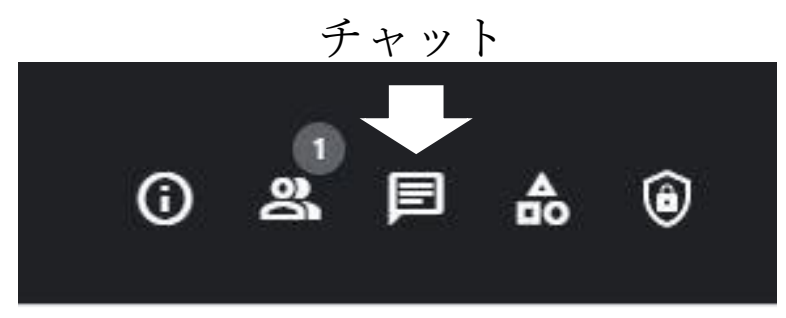